#### [Componentes y controles](#page-1-0)

Elementos proporcionados Descripción general del producto Indicadores luminosos LED

#### [Primeros pasos](#page-3-0)

Instalación de la aplicación móvil Carga del papel Carga de la batería y encendido/apagado Modo de cámara instantánea y modo de impresora Emparejamiento de un dispositivo móvil con HP Sprocket 2-in-1 Funciones de la tarjeta Micro-SD e instalación Alertas de sonido Cuidados de su HP Sprocket 2-in-1

#### [Uso general de la aplicación](#page-7-0)

Navegación de menús Explorar galerías de fotos Hacer o seleccionar una foto Configurar fuentes de redes sociales Habilitar impresión con Sprocket Presentación preliminar de la imagen Editar una foto Crear pegatinas personalizadas Imprimir una foto Compartir una foto [Funciones de la aplicación Sprocket](#page-11-0) [Información sobre seguridad](#page-13-0) [Especificaciones](#page-13-0) [Solución de problemas](#page-14-0)

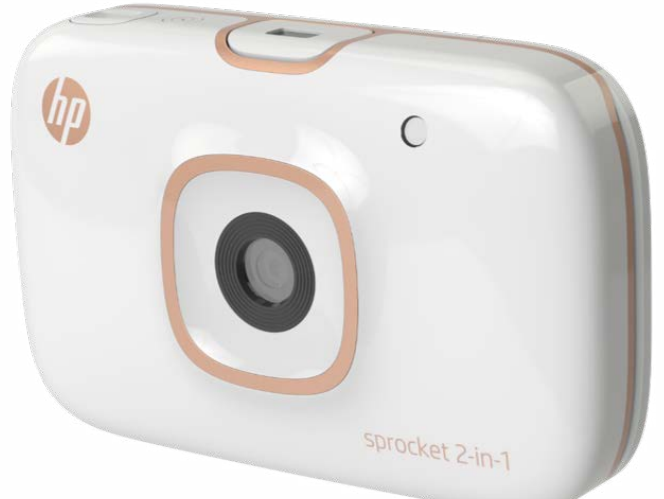

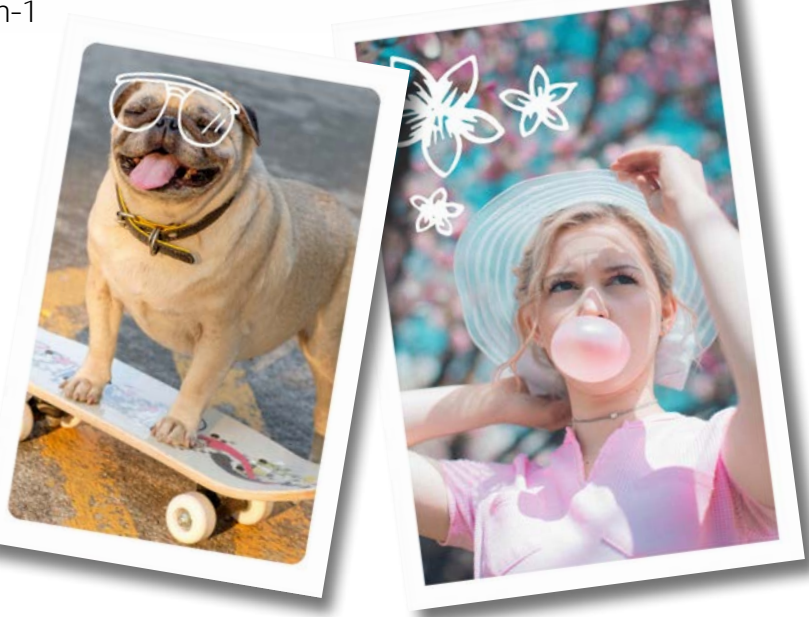

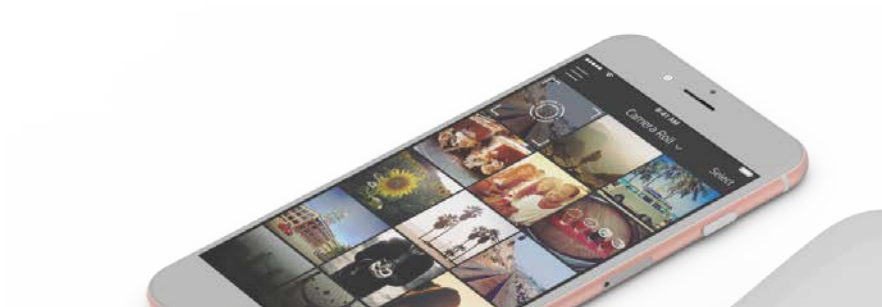

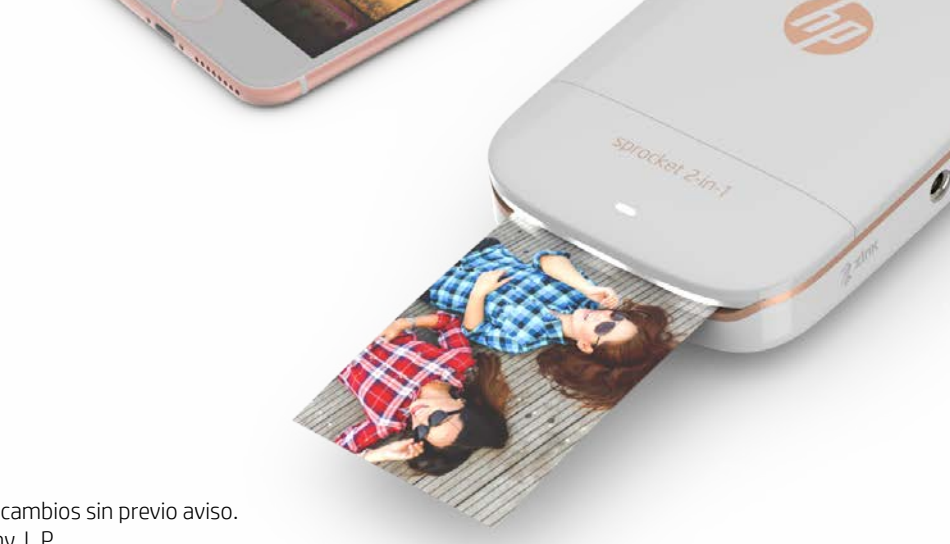

Impresora y cámara instantánea para smartphones: ¡dispositivo todo en uno!

La información aquí contenida está sujeta a cambios sin previo aviso. © Copyright 2017 HP Development Company, L.P.

## HP Sprocket 2-in-1

4

13

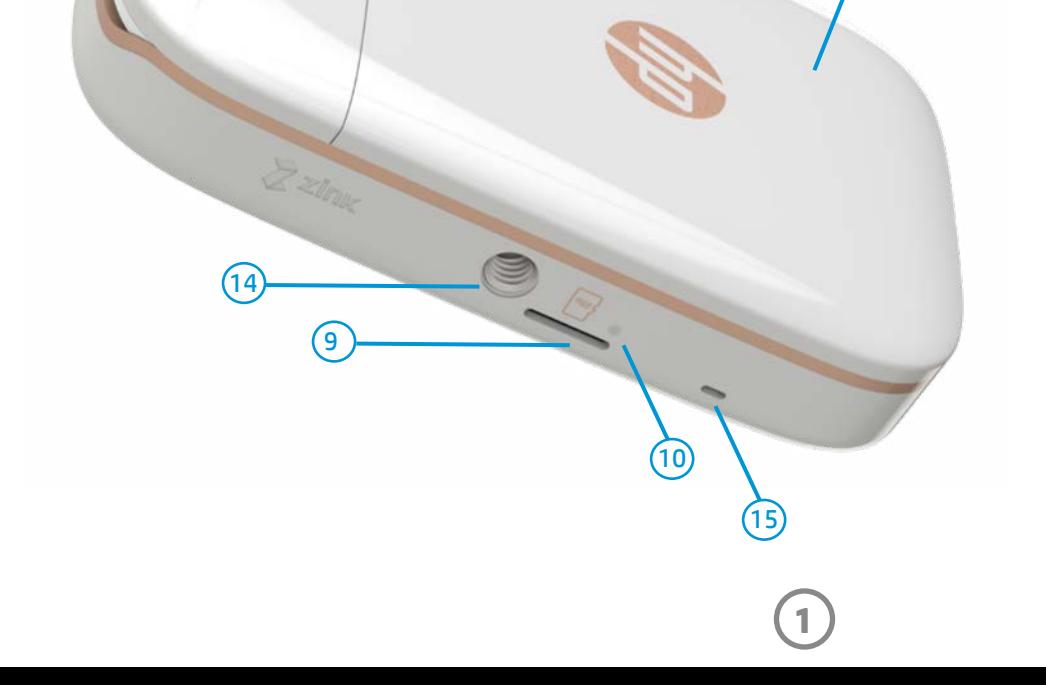

11

 $\overline{5}$   $\overline{8}$   $\overline{8}$   $\overline{$ 

sprocket 2-in-1

3

 $(12)$ 

 $(1)$ 

 $\left( 6\right)$ 

 $(7)$ 

#### Elementos proporcionados

HP Sprocket 2-in-1

- Instrucciones de configuración
- Papel fotográfico HP Sprocket (10 hojas)
- Cable de carga USB
- Cordón para muñeca
- Información reglamentaria y sobre garantía

#### Descripción general del producto

- 1. Interruptor de encendido
- 2. Puerto de carga Micro-USB
- 3. Indicadores luminosos LED de estado
- 4. Indicador luminoso LED de carga
- 5. Visor
- 6. Botón de liberación del disparador
- 7. Botón del temporizador e indicador luminoso LED de temporizador
- 8. LED del flash
- 9. Ranura Micro-SD
- 10. Indicador luminoso LED de almacenamiento Micro-SD
- 11. Cubierta del papel
- 12. Ranura de salida del papel

- 13. Ranura para cordón
- 14. Soporte para trípode
- 15. Salida de altavoces

### <span id="page-1-0"></span>Componentes y controles

### Indicadores luminosos LED

#### Indicador luminoso LED de carga

#### Espejo para selfie

• Utilice la superficie reflejante de la parte delantera del visor como un espejo para autofoto.

#### Funciones de flash de la cámara instantánea

• Cuando se enciende el dispositivo en modo de cámara instantánea, la cámara disparará automáticamente el flash si es necesario por las condiciones de iluminación.

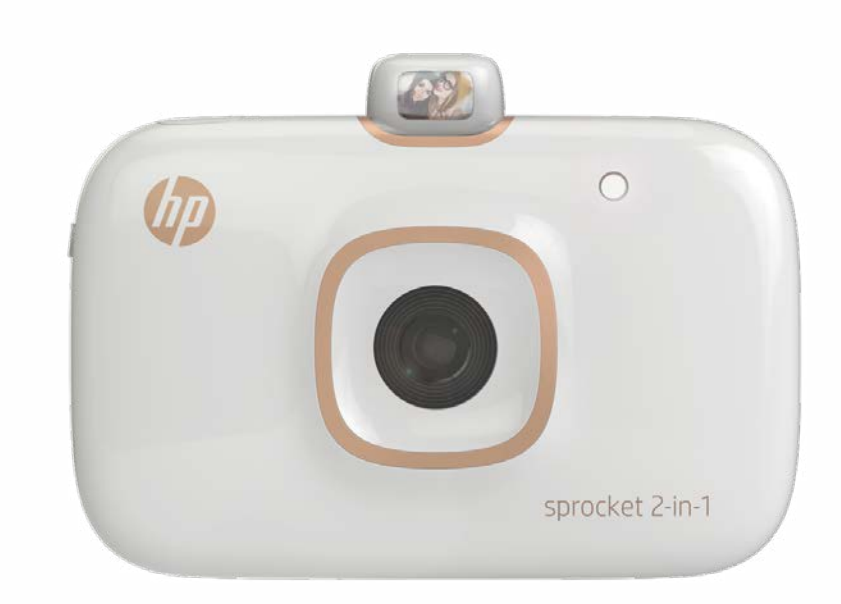

#### Uso del botón del temporizador de 10 segundos

#### Color/estado de LED Condición Apagado  $\vert$  La impresora está apagada. Blanco, continuo la impresora está encendida. Blanco, parpadea rápido | La impresora está arrancando. Los LED pasarán a color blanco continuo cuando esté

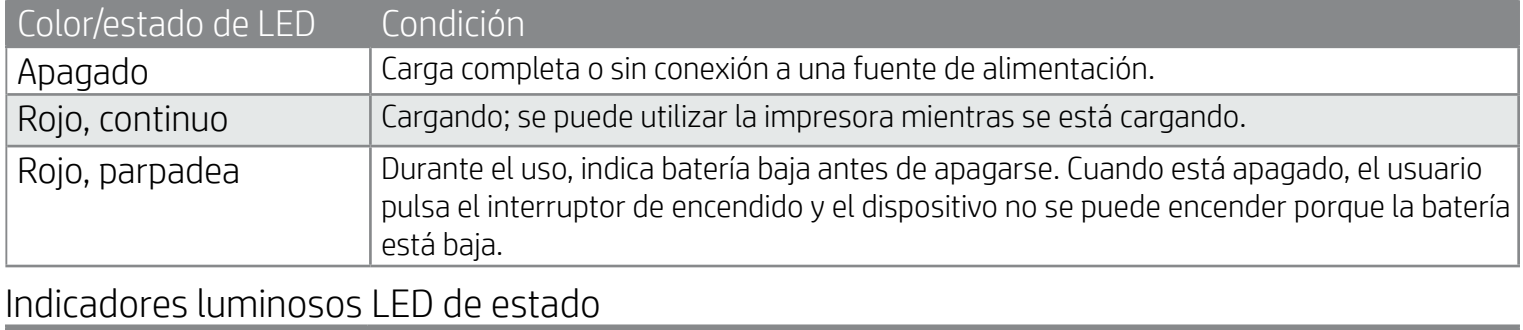

- 1. Pulse y suelte el botón del temporizador para alternar entre el encendido y el apagado del temporizador.
- 2. Pulse el botón de liberación del disparador para comenzar la cuenta regresiva de 10 segundos. Un sonido y el indicador luminoso LED de temporizador de color blanco le indicarán que el temporizador está activado. El temporizador se desactiva automáticamente después de hacer cada foto.
	- Para cancelar el temporizador durante la cuenta regresiva, pulse el botón del temporizador.
	- El indicador luminoso LED de temporizador parpadeará lentamente durante siete segundos y rápidamente durante los tres segundos finales antes de hacer la foto.

#### ¿Y si HP Sprocket 2-in-1 no responde o no se conecta a mi dispositivo móvil?

Si no logra conectarse o si tiene otro problema, restablezca el dispositivo. Quite la cubierta del papel y busque el agujero cerca de la bandeja para el papel. Inserte un pasador recto en el agujero para presionar el botón Restablecer hasta que se apague la impresora. Reinicie el dispositivo.

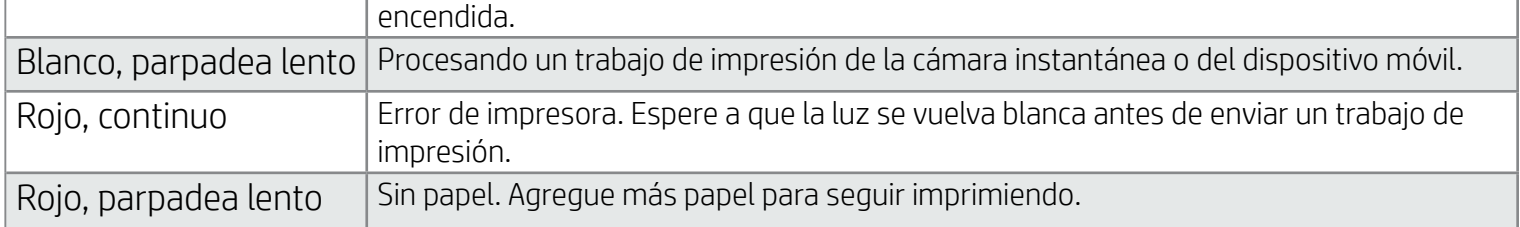

#### Indicador luminoso LED de almacenamiento Micro-SD

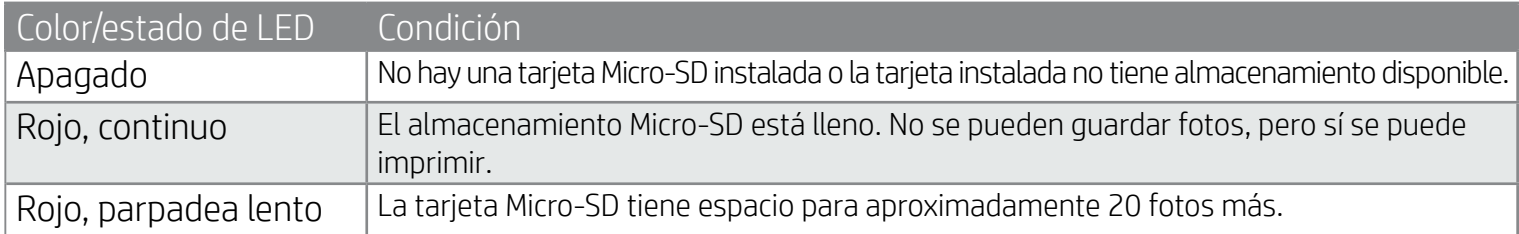

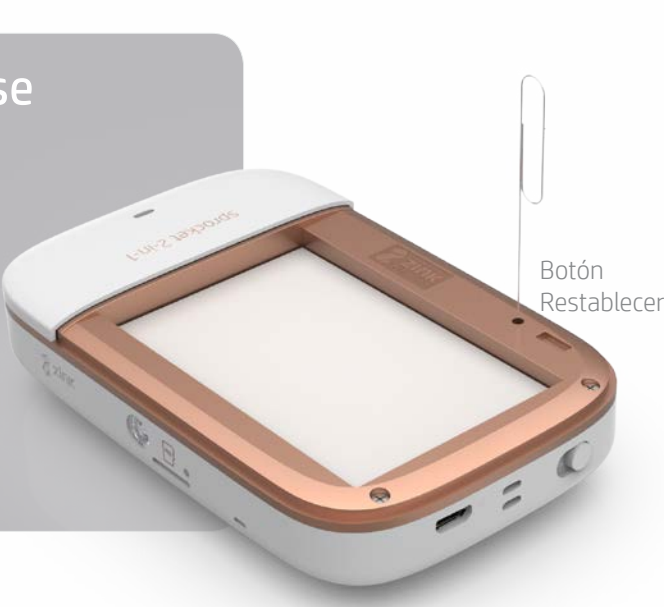

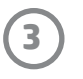

#### Instalación de la aplicación móvil

Para utilizar HP Sprocket 2-in-1 con su dispositivo móvil, debe descargar la aplicación HP Sprocket que la acompaña desde App Store® o Google Play™. Para descargar la aplicación sprocket, visite hpsprocket.com/start. Allí se le redirigirá a la tienda de aplicaciones apropiada para su dispositivo.

- La aplicación sprocket está admitida en los dispositivos Android™ que usan OS v4.4 y posteriores, y es compatible con iPhone 7 Plus, iPhone 7, iPhone SE, iPhone 6s Plus, iPhone 6s, iPhone 6 Plus, iPhone 6, iPhone 5s, iPhone 5c, iPhone 5, iPod touch (6.ª generación), iPad Pro (10,5 pulgadas), iPad Pro (9,7 pulgadas), iPad Pro (12,9 pulgadas) 2.ª generación, iPad Pro (12,9 pulgadas) 1.ª generación, iPad Air 2, iPad Air, iPad (5.ª generación), iPad (4.ª generación), iPad mini 2, iPad mini 3, iPad mini 4.
- Debe instalar la aplicación sprocket que la acompaña para que HP Sprocket 2-in-1 funcione con su dispositivo móvil.

- 1. Extraiga la cubierta del papel deslizándola ligeramente hacia adelante en la dirección opuesta a la ranura de salida del papel. Esto desbloqueará la tapa y le permitirá elevar la cubierta para insertar el papel.
- 2. Desenvuelva un paquete de papel fotográfico HP Sprocket (10 hojas). Asegúrese de que el Smartsheet® azul incluido se encuentra en la parte inferior de la pila, con el código de barras y el logo hacia abajo. Coloque el papel fotográfico en la parte superior del Smartsheet® con los logos de HP hacia abajo también.
- 3. Coloque el papel y el Smartsheet® dentro de la bandeja de entrada de papel.
- 4. Coloque nuevamente la cubierta del papel para terminar el proceso.

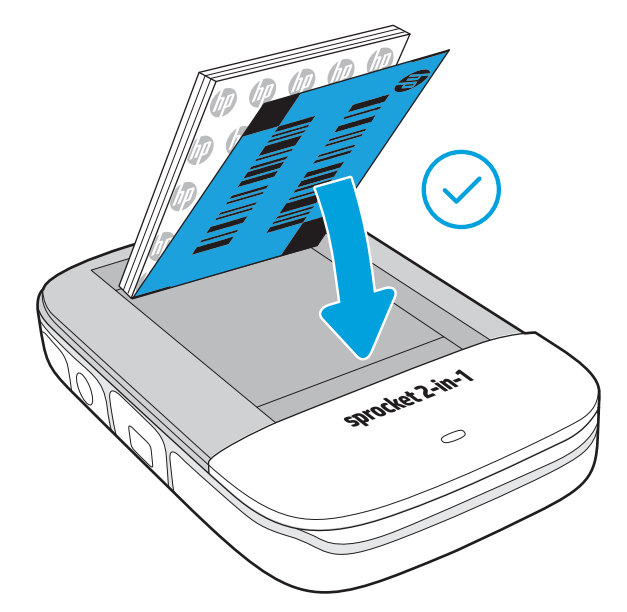

#### Carga del papel

#### ¿Qué tamaño de papel debo comprar para HP Sprocket 2-in-1?

Utilice únicamente papel fotográfico HP Sprocket 2 x 3" (5 x 7,6 cm) con HP Sprocket 2-in-1. Puede comprar más papel en la aplicación sprocket tocando "Comprar papel" en el menú principal o en hpsprocket.com/start.

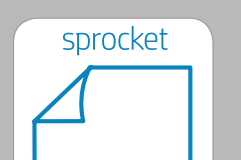

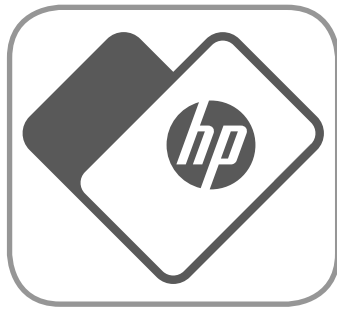

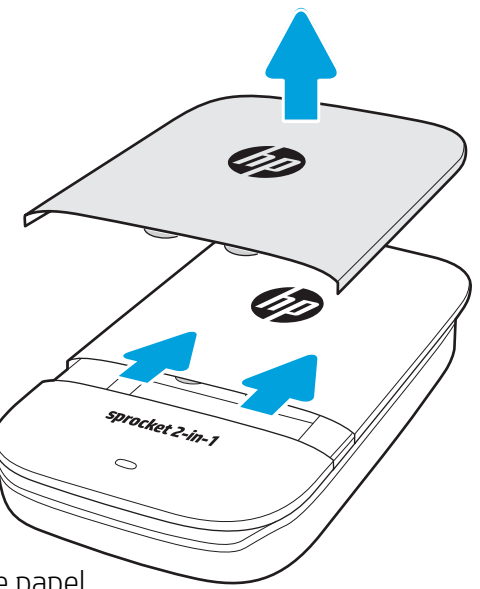

Asegúrese de utilizar papel fotográfico HP Sprocket auténtico. Puede comprar papel fotográfico HP Sprocket auténtico desde la aplicación o a otros comerciantes.

 $2 \times 3$  in  $5.0 \times 7.6$  cm

**Nota:** El Smartsheet® pasará a través de HP Sprocket 2-in-1 automáticamente antes del primer trabajo de impresión. El Smartsheet® limpia y calibra la impresora para el paquete de papel. Utilice Smartsheet® con cada paquete de papel recién cargado para obtener la mejor calidad de impresión. Cada Smartsheet® está especialmente calibrado para preparar ese paquete de papel para su uso en el dispositivo. Deseche la hoja después de imprimir las diez hojas del paquete.

## <span id="page-3-0"></span>Primeros pasos

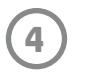

#### Carga de la batería y encendido/apagado

- 1. Para cargarla, inserte el cable de carga Micro-USB en HP Sprocket 2-in-1.
- 2. Conecte el cable Micro-USB a la fuente de alimentación.
- 3. Una vez conectado, el dispositivo se encenderá automáticamente y los indicadores luminosos LED de estado se volverán rojos para indicar que se está cargando.
- 4. Para lograr la carga completa, permita que el dispositivo se cargue durante 90 minutos aproximadamente si utiliza un cargador de 2 amperios y 120 minutos si utiliza un cargador de 1 amperio, o hasta que el indicador luminoso LED de carga se apague.
- 5. Encienda el dispositivo deslizando el interruptor de encendido hasta que los indicadores luminosos LED de estado se enciendan en forma continua de color blanco.
- 6. Apague el dispositivo deslizando el interruptor de encendido hasta que el indicador luminoso LED de estado se apague.
	- Un uso continuado durante la carga ralentizará la velocidad de carga.
	- Conecte el cable Micro-USB a la fuente de alimentación con un suministro de 5 V CC/2 A.

#### Modo de cámara instantánea y modo de impresora

HP Sprocket 2-in-1 pasa con facilidad de cámara instantánea a impresora móvil para smartphone.

Para usar en modo de cámara instantánea

- 1. Abra el visor presionando suavemente hacia abajo en el borde indicado.
	- NO intente levantarlo ni forzarlo para abrirlo. Esto podría dañar la funcionalidad de bloqueo en el visor e impedir que el dispositivo funcione en modo de impresora.
	- Cuando el visor está abierto, el dispositivo está en Modo Cámara Instantánea. Para imprimir desde la aplicación, asegúrese de que Bluetooth esté encendido en su dispositivo móvil y emparejado con la impresora.

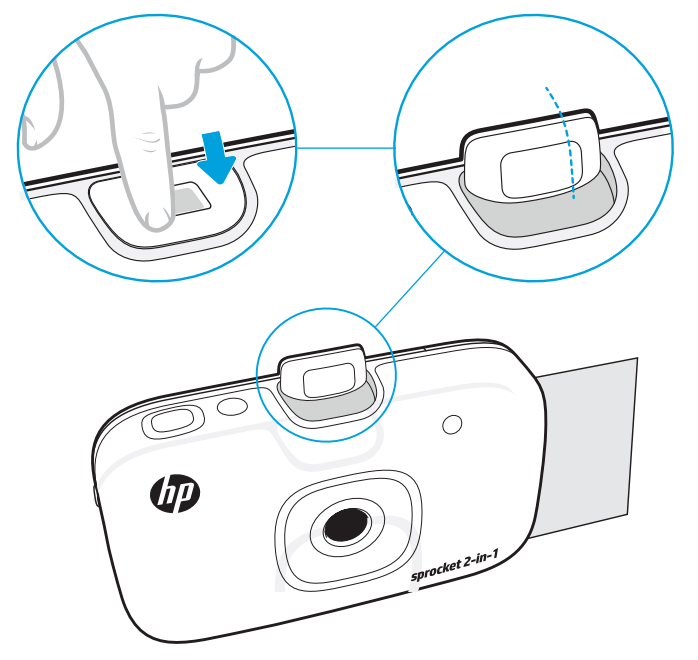

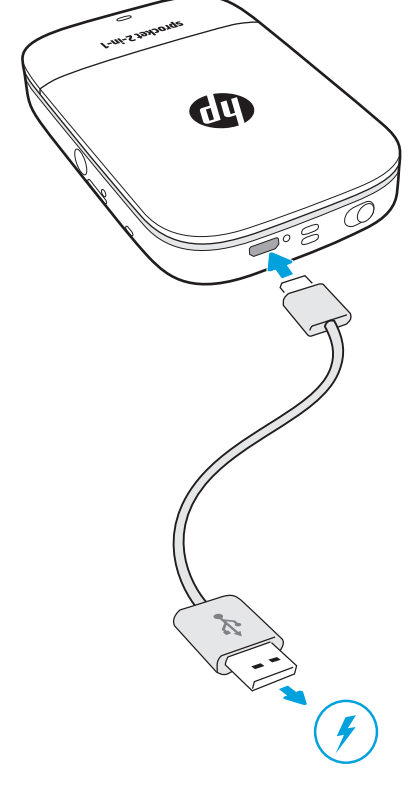

- 2. Levante el visor a la altura del ojo. Pulse el botón de liberación del disparador para hacer una foto instantánea. Cuando hay papel cargado en el dispositivo, la foto comienza a imprimirse de manera instantánea.
	- La foto instantánea solo se guardará para uso futuro si hay introducida una tarjeta Micro-SD (no se incluye) en HP Sprocket 2-in-1.
	- La cámara instantánea tiene capacidades de enfoque instantáneo; no es necesario pulsar el botón de liberación del disparador a mitad de su recorrido antes de hacer una foto. Púlselo por completo para hacer una foto.

#### Precaución:

- No inserte más de 1 paquete de papel fotográfico HP Sprocket (10 hojas más 1 Smartsheet®) en el dispositivo por vez para evitar atascos de papel o errores de impresión.
- Utilice únicamente papel fotográfico HP Sprocket 2 x 3" (5 x 7,6 cm) con el dispositivo para evitar atascos de papel y errores en el funcionamiento. Puede comprar más papel en la aplicación sprocket tocando "Comprar papel" en el menú principal.
- En caso de atasco, no empuje el papel. Apague el dispositivo y vuelva a encenderlo para expulsar el papel de forma automática.
- No extraiga el papel del dispositivo mientras está imprimiendo.
- Si se percibe humedad o se derrama líquido sobre una foto, límpiela tan pronto como pueda para prevenir que se deteriore el color.
- Mantenga limpio el papel fotográfico y evite que se doble o sufra daños para lograr la mejor calidad de impresión.

#### Funciones de la tarjeta Micro-SD

Estado **Resultado** Resultado

#### Emparejamiento de un dispositivo móvil con HP Sprocket 2-in-1

Empareje rápida y fácilmente el dispositivo con HP Sprocket 2-in-1 mediante las instrucciones de configuración de la aplicación. La primera vez que inicie la aplicación sprocket, seleccione "Configuración". Puede acceder a las instrucciones de configuración en cualquier momento desde el menú Temas de ayuda.

Para Android™

- 1. Deslice y mantenga presionado el interruptor de encendido hasta que los indicadores luminosos LED de estado se vuelvan blancos, lo que indica el encendido por completo.
- 2. Asegúrese de que Bluetooth esté activado para su dispositivo móvil o tableta y, después, abra la aplicación sprocket. Seleccione el menú principal  $\equiv$  en la esquina superior izquierda.
- 3. Toque **sprocket** y luego **Impresoras** para emparejar su impresora con su dispositivo móvil o tableta. Un mensaje emergente lo dirigirá a los **Ajustes** de Android™ para emparejar su impresora. Seleccione la impresora en la lista de dispositivos disponibles.

Para iPhone®

- 1. Deslice y mantenga presionado el interruptor de encendido durante 3 segundos para encender la impresora. Los indicadores luminosos LED de estado se volverán blancos una vez que esté encendida por completo.
- 2. Abra **Ajustes** de iPhone® y seleccione **Bluetooth**. Encienda Bluetooth y luego seleccione la impresora de los dispositivos incluidos.
- 3. Después, inicie la aplicación sprocket.
	- Aparecerá un mensaje de recordatorio si intenta imprimir una foto y no está emparejada con HP Sprocket 2-in-1.
	- Si el dispositivo móvil y la impresora no están emparejados, intente restablecer la impresora.
	- Solo se puede emparejar un dispositivo iOS por vez con la impresora. Para compartir la impresora, apague Bluetooth y permita que otra persona la empareje.

#### Para usar en modo de impresora

1. Cierre el visor presionándolo hacia dentro de la muesca hasta que trabe en su lugar.

2. Utilice la aplicación sprocket para decorar e imprimir fotos desde la galería de fotos y las fuentes de redes sociales de la cámara móvil.

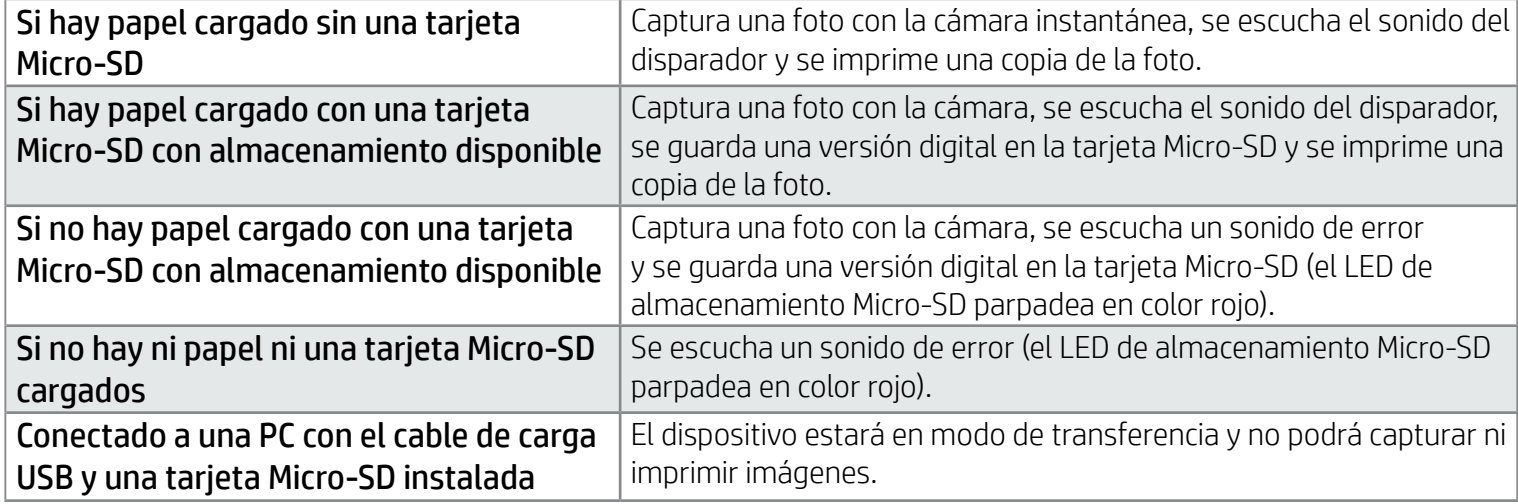

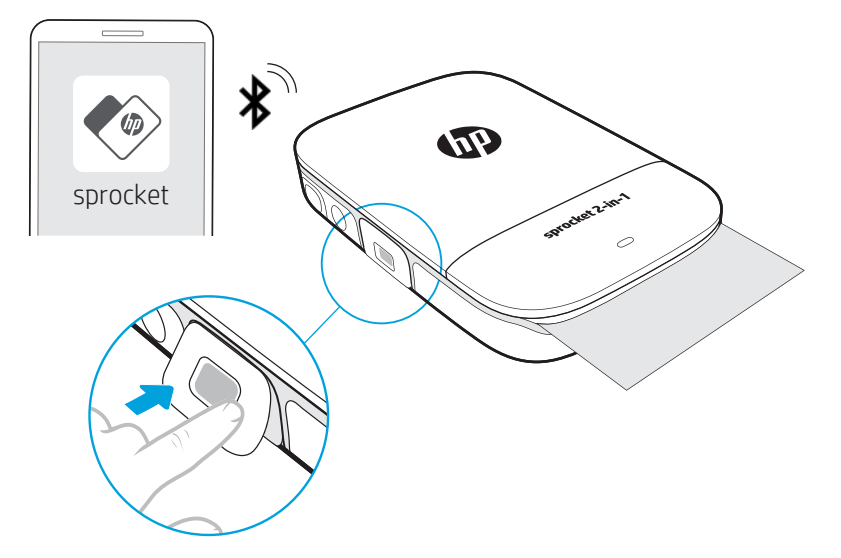

#### Alertas de sonido

#### Cuidados de su HP Sprocket 2-in-1

- Elimine huellas de dedos, polvo y suciedad de la impresora con un paño seco de microfibras.
- Mantenga cerrada la cubierta del papel para evitar que ingrese polvo en la ruta de papel.
- Actualice el firmware de la impresora. Asegúrese de que su dispositivo móvil está conectado a Internet y, después, abra la aplicación HP Sprocket. Si hay una actualización disponible de firmware, se muestra una pantalla de actualización de firmware. Siga las instrucciones que aparecen en la pantalla para completar la actualización. La impresora debe tener una carga del 50 % o más para hacer una actualización de firmware.
- Mantenga su aplicación sprocket actualizada. Si no tiene la aplicación móvil configurada para que se actualice en forma automática, vaya a la tienda de aplicaciones correspondiente y asegúrese de tener instalada la versión más reciente.

Apple, el logotipo de Apple, iPhone, iPad, iPod y iPod touch son marcas comerciales de Apple Inc., registradas en los EE. UU. y otros países. App Store es una marca de servicio de Apple Inc. Android y Google Play son marcas comerciales de Google Inc. Google y el logotipo de Google son marcas comerciales registradas de Google Inc.

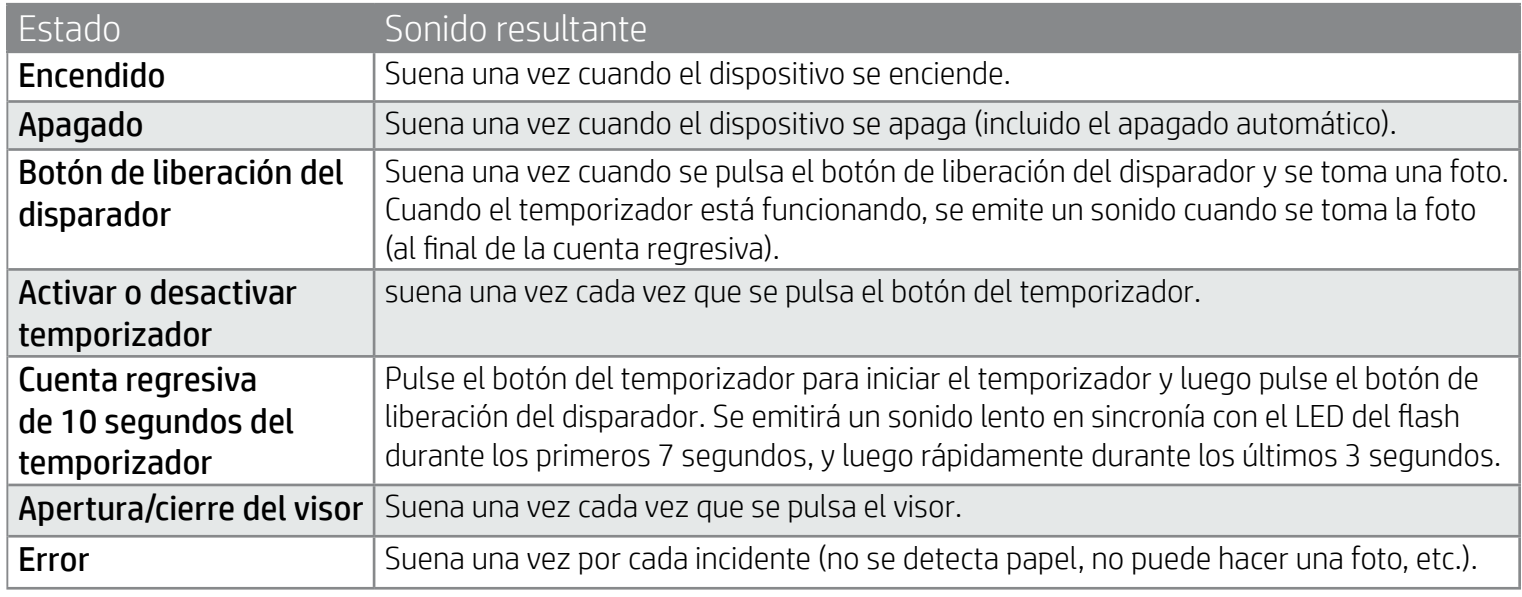

#### Instalación de una tarjeta Micro-SD (no incluida)

- Asegúrese de que HP Sprocket 2-in-1 esté encendida. Coloque una tarjeta Micro-SD en el dispositivo ayudándose con la uña. La etiqueta en la tarjeta Micro-SD debe estar hacia arriba en dirección a la cubierta del papel.
- El LED de almacenamiento Micro-SD se volverá rojo si hay un error de tarjeta. Extraiga la tarjeta Micro-SD, reinicie la impresora y luego vuelva a colocar la tarjea Micro-SD para que se borre el error.
- Cuando hay una tarjeta Micro-SD colocada en el dispositivo y el dispositivo está conectado a una computadora que usa el cable de carga USB, la funcionalidad de cámara instantánea e impresora no estará disponible.

• Ajuste el volumen de sonido de HP Sprocket 2-in-1 y otros ajustes con la aplicación sprocket. Acceda a los ajustes seleccionando **sprocket** en el menú principal.

#### Navegación de menús

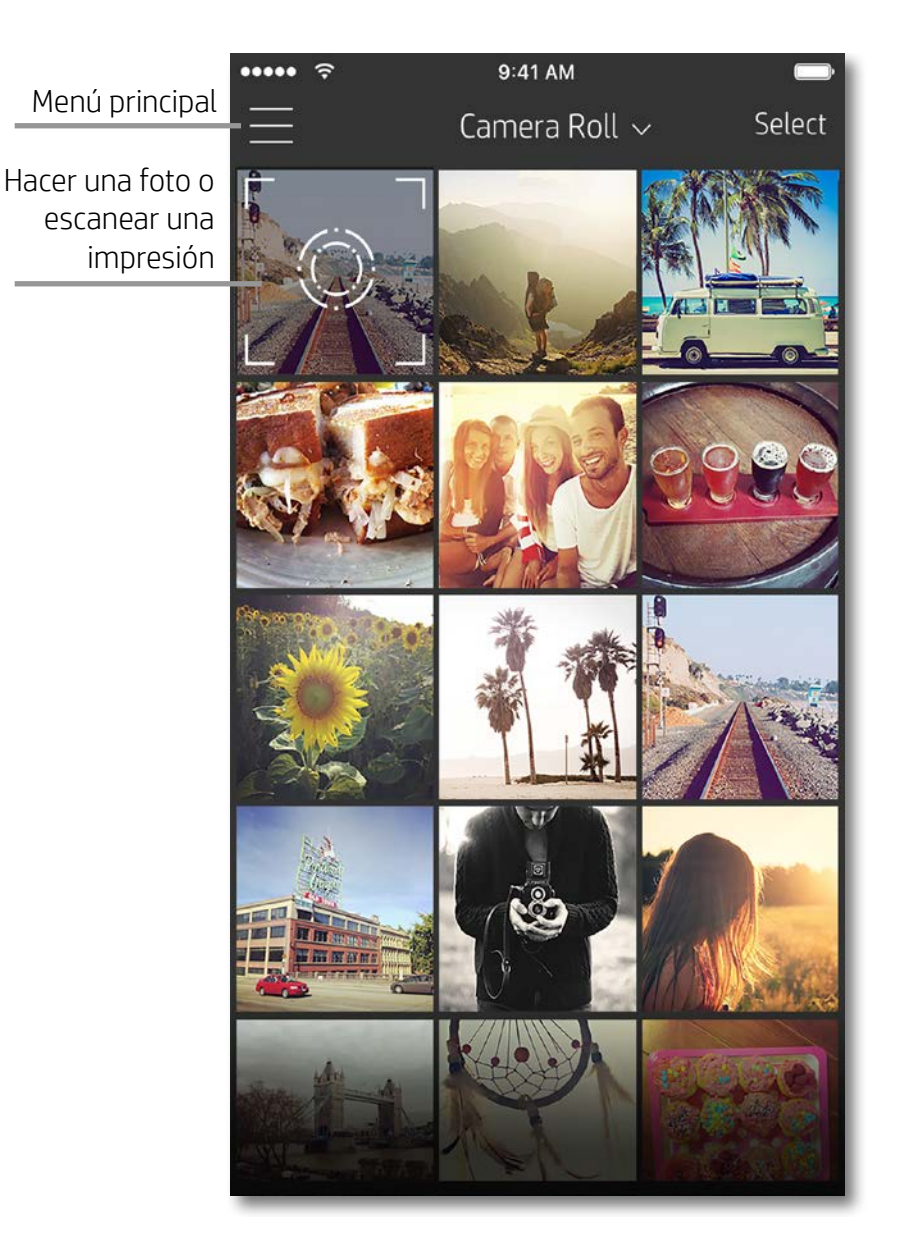

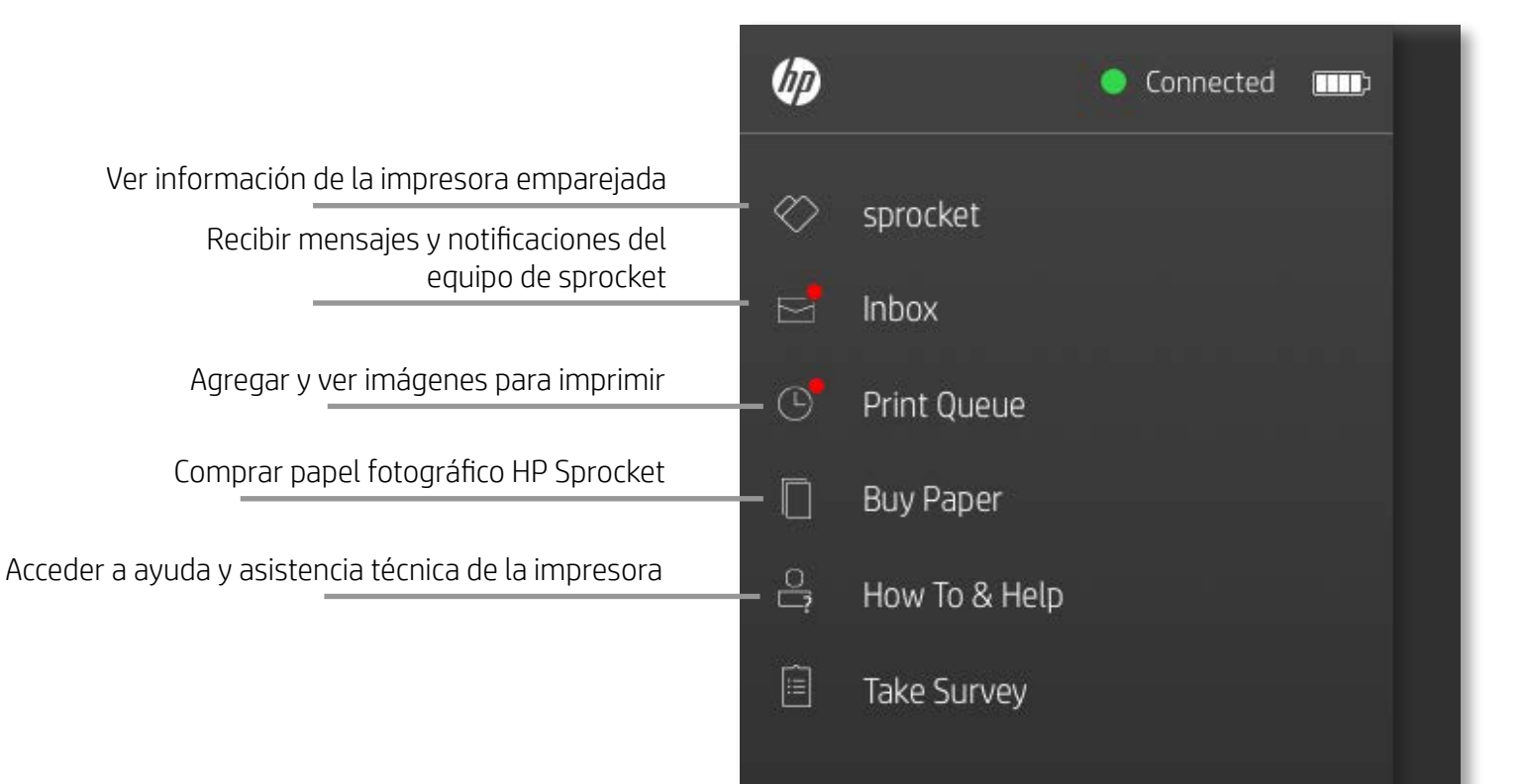

#### Cómo utilizar el Menú principal

Toque **sprocket** para ver información sobre la impresora emparejada.

- Compruebe el estado de la batería y cambie la configuración de apagado automático del dispositivo.
- Vea la dirección MAC, la versión de firmware y la versión de hardware. Lo necesitará para contactar con la Asistencia técnica de HP Sprocket.
- Esta pantalla también mostrará las actualizaciones de firmware cuando estén disponibles.

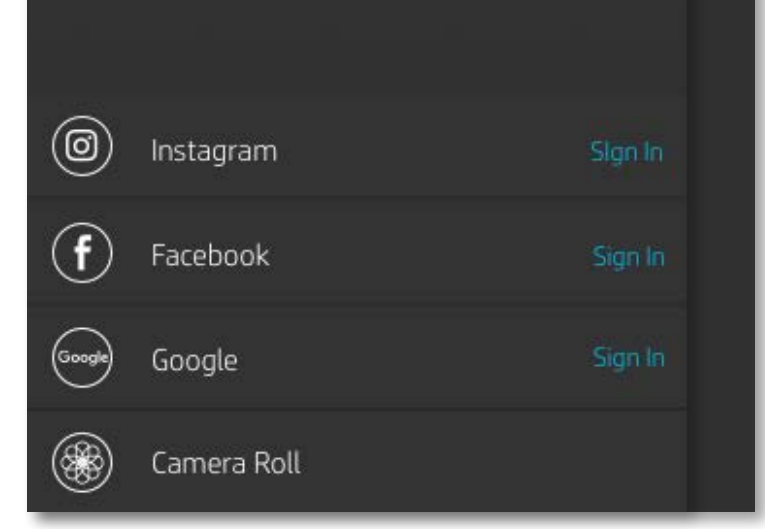

### <span id="page-7-0"></span>Uso general de la aplicación Sprocket

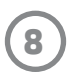

#### Explorar galerías de fotos

- 1. Desde el menú principal, seleccione una fuente de redes sociales o la galería de fotos de la cámara para ver las fuentes de fotos admitidas.
- 2. Una vez seleccionada la fuente de fotos, deslice el dedo a la derecha o izquierda de la pantalla para explorar todas las galerías.
- 3. Se mostrará una pantalla de inicio de sesión para cada fuente de redes sociales hasta que introduzca sus credenciales y permita a la aplicación sprocket acceder a sus fotos.
	- Vea "Configurar fuentes de redes sociales" para obtener información sobre el acceso a fotos de cuentas de redes sociales.

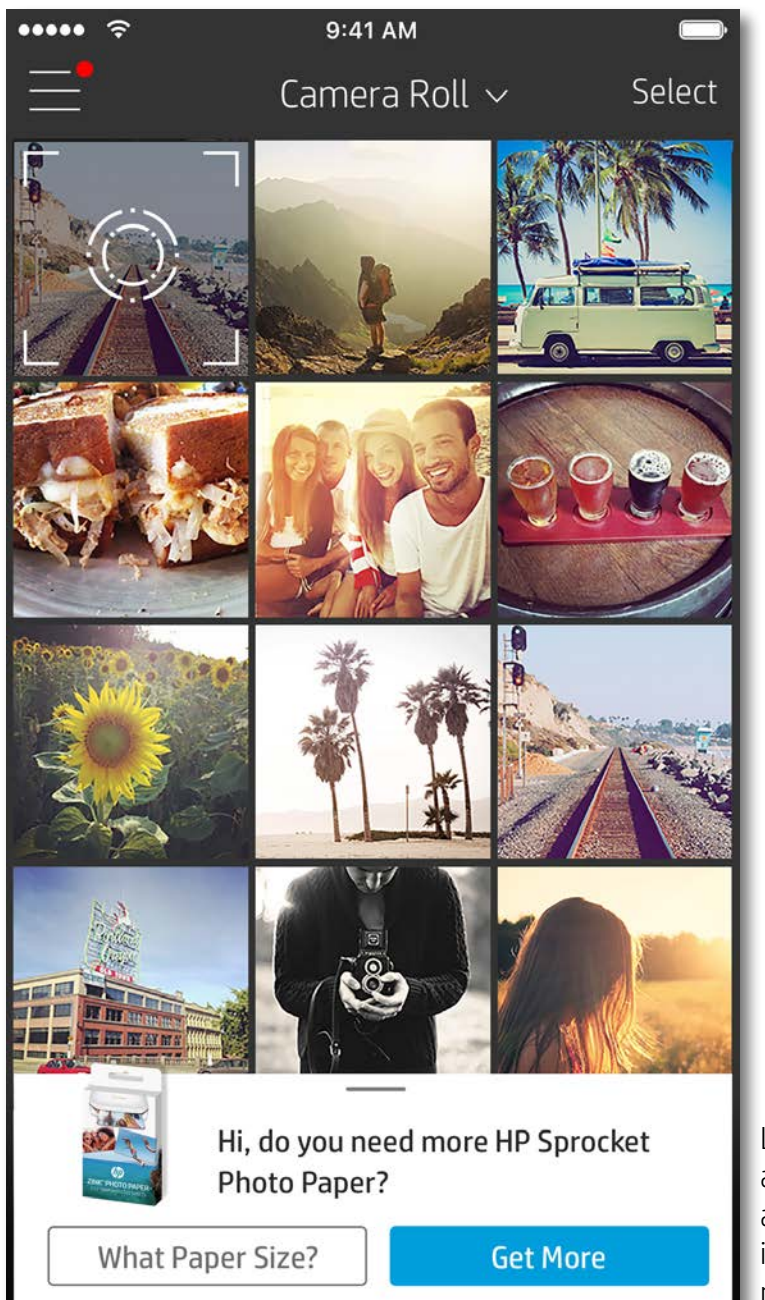

Es posible que la experiencia de usuario a la hora de explorar la aplicación sprocket se base en su sistema operativo. Ciertas diferencias de estilo originan una ligera variación en las funciones y la experiencia. Del mismo modo, las fuentes de redes sociales podrían variar según la región.

#### Hacer o seleccionar una foto

- 1. Inicie la aplicación HP sprocket.
- 2. En la pantalla Inicio, toque el icono de la cámara para hacer una foto. También puede seleccionar una foto de su dispositivo o de una fuente de redes sociales.
- 3. Si elige hacer una foto, se abrirá la cámara. Invierta la dirección de visión de la cámara en la esquina superior izquierda. Toque Salir para regresar a la galería.
- 4. Una vez que ha tomado o seleccionado una foto, puede editar, imprimir o compartir su selección.

#### Configurar fuentes de redes sociales

- 
- 1. En el menú principal, toque Iniciar sesión en cada una de las fuentes de redes sociales incluidas para permitir que la aplicación sprocket recopile fotos de sus cuentas.
- 2. Será redirigido a la página de inicio de sesión de la aplicación. Introduzca sus credenciales para permitir que la aplicación sprocket acceda a sus galerías de fotos.
- 3. Seleccione una foto para editar, imprimir o compartir. Podrá explorar las fotos de sus redes sociales dentro de la aplicación sprocket.

Las notificaciones en la aplicación sprocket le indican actualizaciones, consejos e información destacada sobre nuevas funciones.

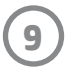

#### Presentación preliminar de la imagen

Edite, imprima o comparta su foto desde la pantalla de presentación preliminar de la imagen.

- Salga de la presentación preliminar de la imagen tocando  $\times$  en la esquina superior izquierda.
- Toque **Editar** para personalizar su imagen.
- Toque el icono **de impresora para imprimir.**
- Mediante el gesto de acercar dos dedos sobre la pantalla, acerque o aleje el tamaño de la imagen, rote y redimensione su fotografía.
- También puede compartir y guardar su foto desde la presentación preliminar de la imagen, imprimir en mosaico o imprimir varias copias. Para acceder a la cola de impresión, la impresión en mosaico y la función de copias, deslice el dedo sobre barra de color gris claro que está arriba de los iconos de la parte inferior para que se muestren estas funciones.

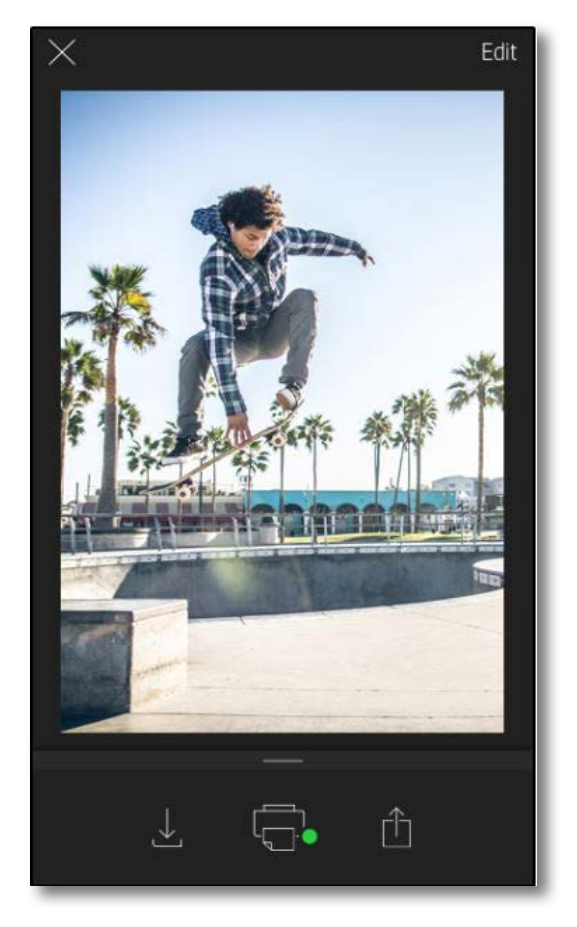

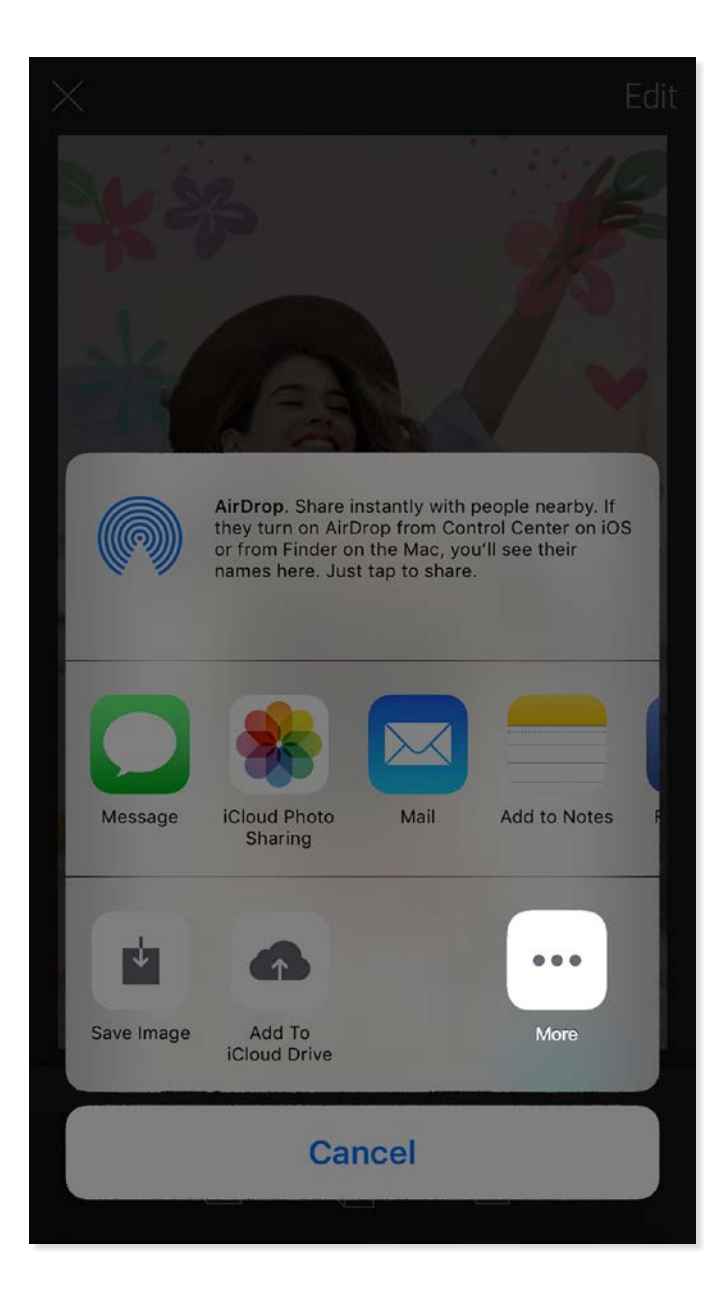

#### Habilitar impresión móvil con Sprocket

Puede habilitar la impresión en su HP Sprocket 2-in-1 desde la mayoría de las demás aplicaciones de fotos.

Para iPhone® o iPad®:

- 1. Desde la pantalla de presentación preliminar, toque el icono Compartir en la esquina inferior izquierda.
- 2. Seleccione el icono Más (tres puntos).
- 3. Active "Imprimir en sprocket". También puede arrastrar "Imprimir en sprocket" a la parte superior de la lista de actividades para lograr un fácil acceso.

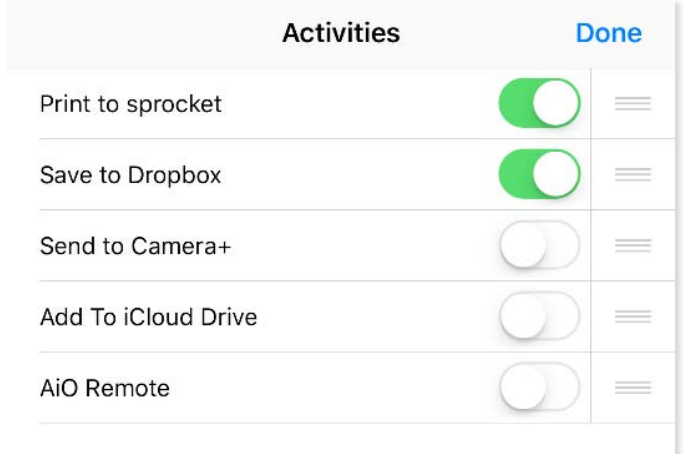

Para Android™:

- 1. Desde la pantalla de presentación preliminar, toque el icono Compartir en la esquina inferior izquierda.
- 2. Seleccione "sprocket" para activar la impresión.

#### Editar una foto

Toque el icono **Editar** para ajustar la apariencia de la foto, añadir texto o pegatinas y aplicar filtros. Asegúrese de guardar su creación cuando termine de editar tocando la marca de comprobación en la esquina inferior derecha.

#### Imprimir una foto

- 1. Toque el icono de impresión  $\Box$  para enviar su foto a HP Sprocket 2-in-1.
- 2. Se mostrará el mensaje de confirmación junto con la barra de progreso, que le permite saber cómo se está procesando su trabajo de impresión.
- 3. El indicador luminoso LED de estado destellará en blanco, el dispositivo hará un ruido tipo zumbido ligero y comenzará a imprimirse la imagen.
- 4. Ahora que su foto está impresa, puede utilizarla tal como está o bien puede extraer la lámina de la parte posterior despegándola con cuidado desde la esquina. Péguela en una carpeta, en un archivador o en un álbum de recortes.
	- Si, cuando pulsa para imprimir, recibe un mensaje de error que le indica que no está conectado a su impresora, asegúrese de que la impresora todavía esté encendida y vuelva a emparejar su dispositivo móvil con la impresora para intentar imprimir de nuevo.
	- Antes de imprimir, asegúrese de que nada bloquee la ranura de salida del papel.

- 1. Toque el icono de compartir  $\overrightarrow{[1]}$  para publicar su foto en redes sociales y enviarla a otras aplicaciones.
- 2. Después de tocar el icono, puede enviar su foto a través de un mensaje SMS, correo electrónico, almacenamiento en la nube o a una fuente de redes sociales. Cuando seleccione la fuente que desea compartir, se cargará la aplicación apropiada para ese canal de comunicación.

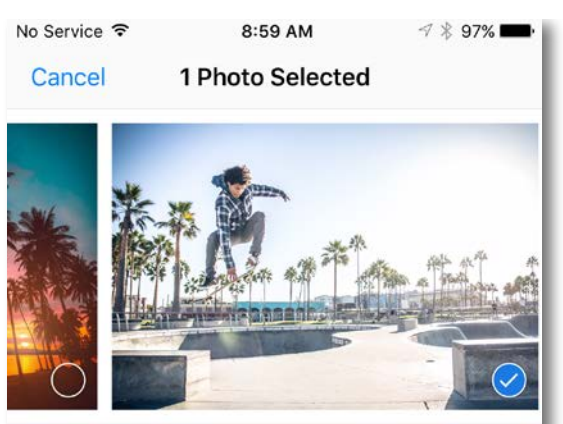

Tap to share with AirDrop

#### Compartir una foto

**Nota:** Las opciones disponibles para Compartir varían según el sistema operativo y las aplicaciones instaladas en el dispositivo móvil.

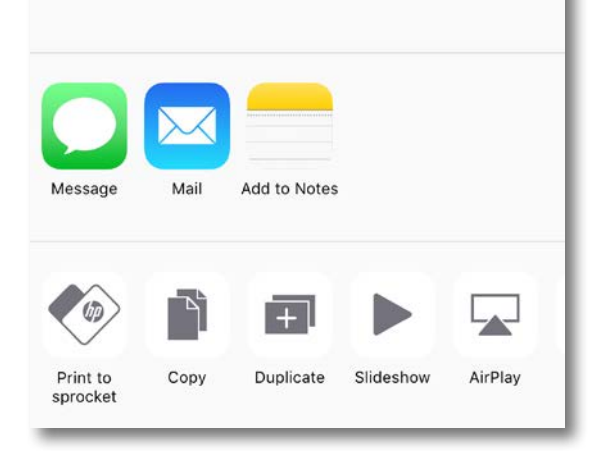

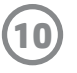

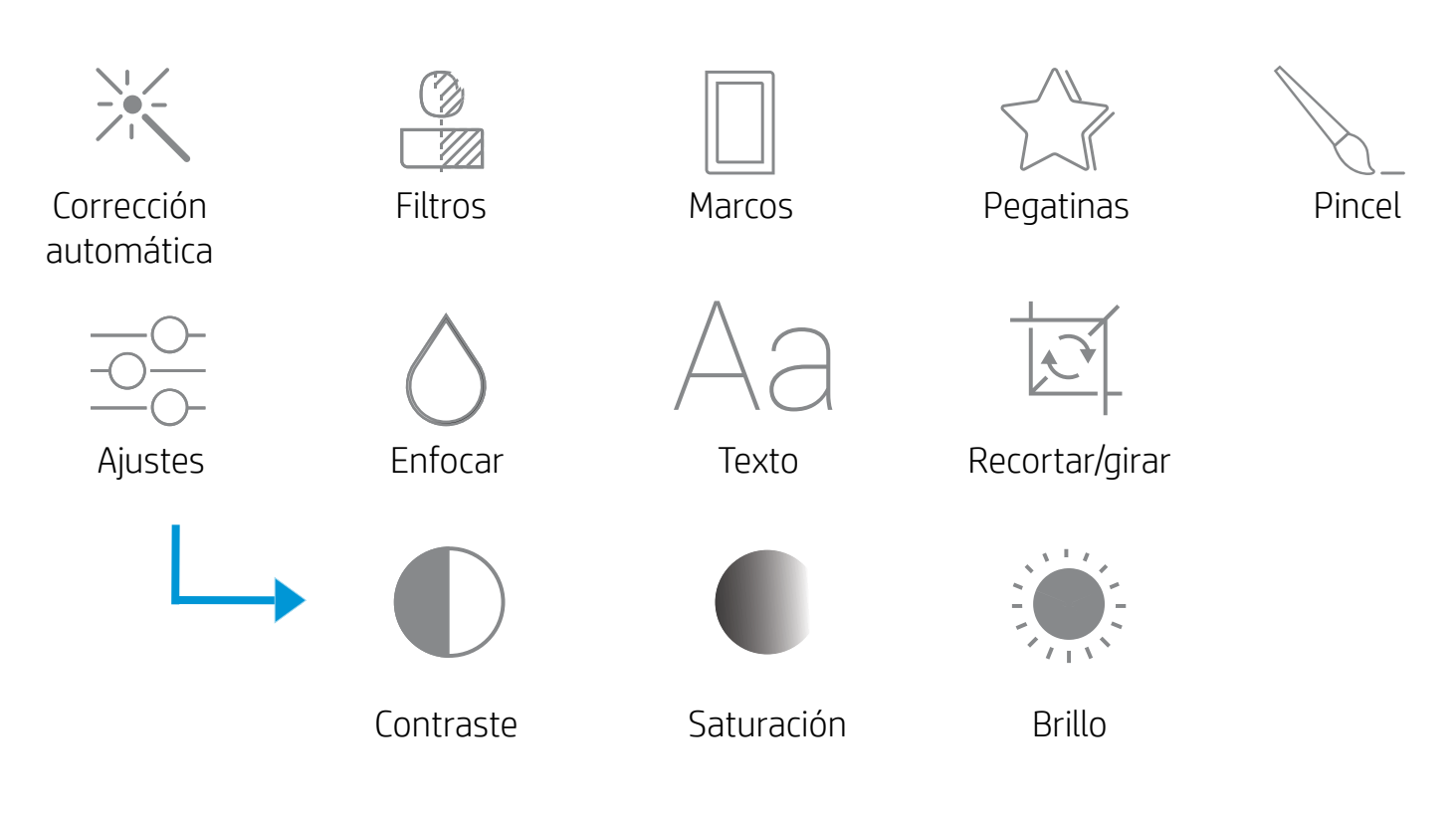

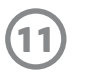

#### Cómo usar la cola de impresión

La cola de impresión le permite guardar fotos para imprimir más tarde y enviar impresiones consecutivas a su dispositivo.

- Envíe fotos a la cola de impresión fuera de línea para imprimir luego. Envíe impresiones a HP Sprocket 2-in-1 sin detenerse. Cuando esté listo para imprimir, acceda a la cola de impresión desde el menú principal en la aplicación sprocket y comience a imprimir. Las impresiones en la cola no comenzarán a imprimirse automáticamente cuando se restablece una conexión.
- Envíe impresiones múltiples y consecutivas a la impresora. Las impresiones aparecerán en la cola en el orden en el cual fueron enviadas. Si la impresora no tiene papel, las imágenes se agregarán a la cola y se imprimirán cuando se cargue papel.
- Administre la cola de impresión desde el menú principal de la aplicación sprocket.
- Acceda a la cola de impresión desde la pantalla de presentación preliminar. Toque la barra de color gris claro debajo de la foto para ver impresiones en la cola. Agregue una impresión tocando el icono de impresión.

# Crear pegatinas personalizadas

- 1. Cree sus propios dibujos o garabatos para agregar a una impresión de sprocket.
- 2. En el menú Editar, seleccione  $\sqrt{\ }$  para ingresar en la galería de pegatinas.
- 3. En la esquina inferior izquierda, seleccione el icono del signo más.
- 4. Rellene el marco con su dibujo y toque la pantalla.
	- Sus pegatinas personalizadas se guardarán en la galería de pegatinas personalizadas que se encuentra junto al icono más en la galería de pegatinas.
	- Toque durante un momento una pegatina para eliminarla de la galería de pegatinas personalizadas.
	- Toque durante un momento la galería de pegatinas personalizadas para eliminar toda la carpeta.

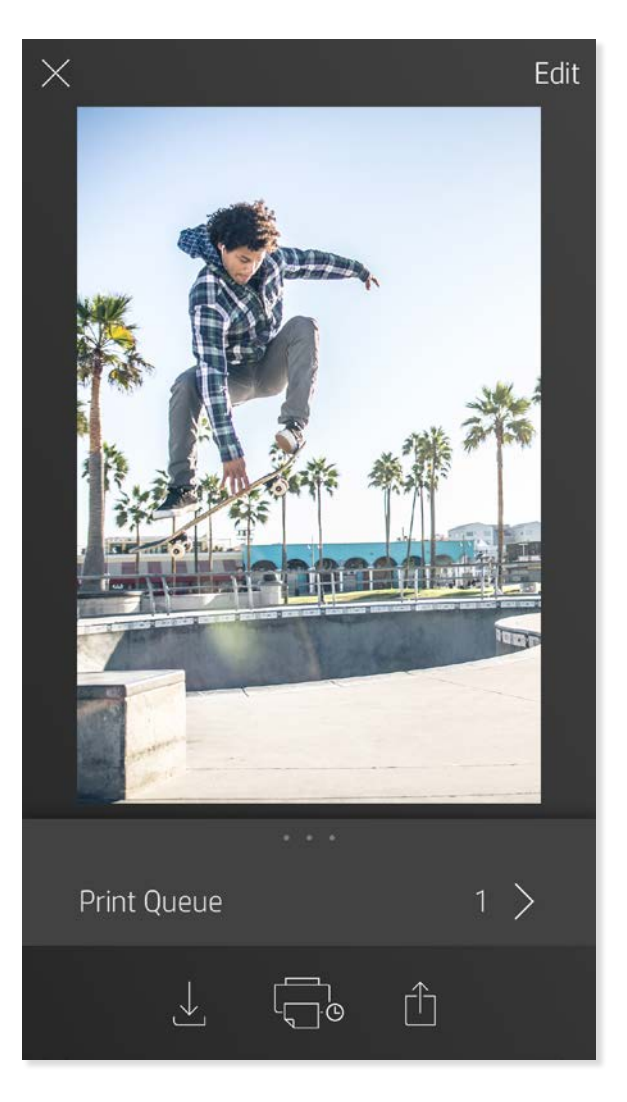

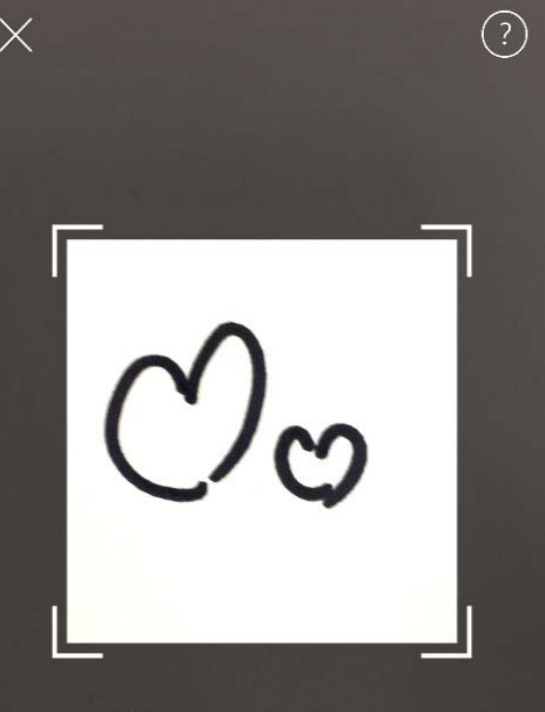

Fill the frame with your drawing and tap the screen.

This material may be protected by copyright law. By continuing, you agree to the HP Terms of Service.

#### Mensajes en la bandeja de entrada y notificaciones

La aplicación sprocket todo el tiempo agrega funciones divertidas. Manténgase al día sobre las experiencias de sprocket: lea nuestros mensajes en la bandeja de entrada de la aplicación sprocket y notificaciones de la aplicación. Active las notificaciones en la aplicación sprocket para recibir actualizaciones, consejos e información destacada sobre nuevas funciones.

### <span id="page-11-0"></span>Funciones de la aplicación Sprocket

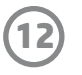

#### Modo Photobooth

- 1. Abra la cámara de la aplicación sprocket.
- 2. En la esquina inferior izquierda de la pantalla de la cámara, toque el icono del rectángulo.
- 3. Seleccione el modo Photobooth. Al tocar el icono del disparador, la cámara hará cuatro fotos seguidas, con una breve demora entre una y otra. Observe el icono giratorio para saber durante cuánto tiempo mantener la pose.
- 4. Las cuatro imágenes capturadas aparecerán en mosaico en la pantalla de presentación preliminar, en la misma impresión.
	- Pulse el icono del disparador nuevamente para detener las fotos secuenciales mientras se toman las imágenes.

#### Revivir recuerdos con el modo de escaneado

¡Haga que sus impresiones de la aplicación sprocket se vuelvan realidad! El modo de escaneado le permite usar la cámara de la aplicación para escanear fotos de sprocket impresas y así revivir recuerdos con más imágenes y videos de ese día o ese lugar, experiencias de realidad aumentada y contenido en línea.

El modo de escaneado está disponible únicamente para fotos impresas desde la aplicación móvil sprocket (no desde la cámara instantánea). Estas impresiones se etiquetarán en forma automática para que funcionen con el modo de escaneado.

Escanee impresiones y reviva sus historias: las impresiones escaneadas pueden evocar experiencias de un lugar o un día específico, o mostrar videos y fuentes de información de terceros, como sitios web. El modo de escaneado también transforma sus fotos impresas en experiencias de realidad aumentada.

#### Para escanear:

- 1. Desde la galería de fotos de la aplicación sprocket, toque el icono de cámara/escaneado en la galería.
- 2. Centre la impresión sprocket, y pulse y mantenga presionado el centro de la pantalla para escanear y traer a la luz la magia detrás de la impresión.
	- Asegúrese de que la foto esté bien iluminada para evitar errores de escaneado.

#### Videos y modo de escaneado

¡Imprima un fotograma de video con la aplicación sprocket y vea nuevamente ese video cuando esté escaneado! Funcionan todos los videos de cualquier fuente de redes sociales o galería, además de Apple Live Photos™. Abra el video en presentación preliminar de la imagen, toque el icono de selección de fotograma de video para elegir el que desea imprimir y luego toque el icono de impresión.

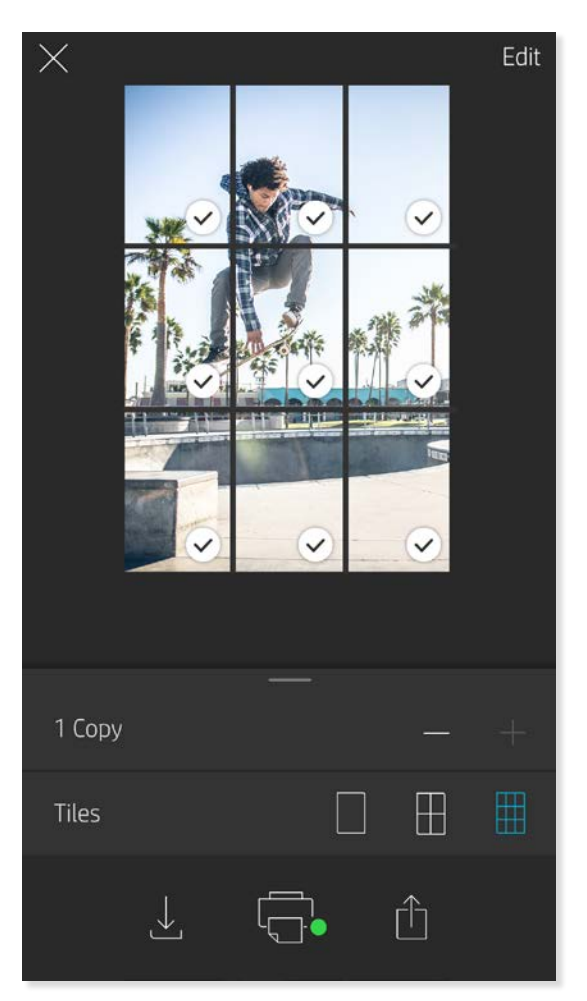

#### Magic Frames y modo de escaneado

Agregue un Magic Frame a la foto y vea cómo se revelan tesoros escondidos al escanearla. Seleccione un Magic Frame de la sección de marcos del editor de fotos. Escoja entre marcos de todos los días hasta opciones festivas y temáticas.

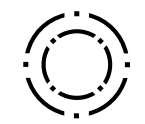

#### Impresión en mosaico

- 1. Desde la pantalla de presentación preliminar, toque la barra de color gris claro ubicada debajo de la foto para ver un menú oculto.
- 2. En la sección Mosaicos, seleccione el patrón que desee. Las fotos en mosaico se pueden imprimir en 2 x 2 o 3 x 3.
- 3. ¡Reúna sus fotos impresas para crear un gran mosaico de impresión!
	- Desde este mismo menú contraído puede agregar fotos a la cola de impresión e imprimir varias copias.

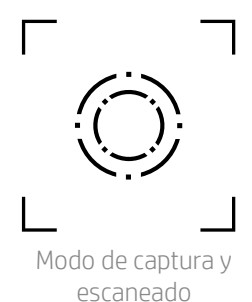

Icono de Magic Frame

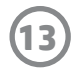

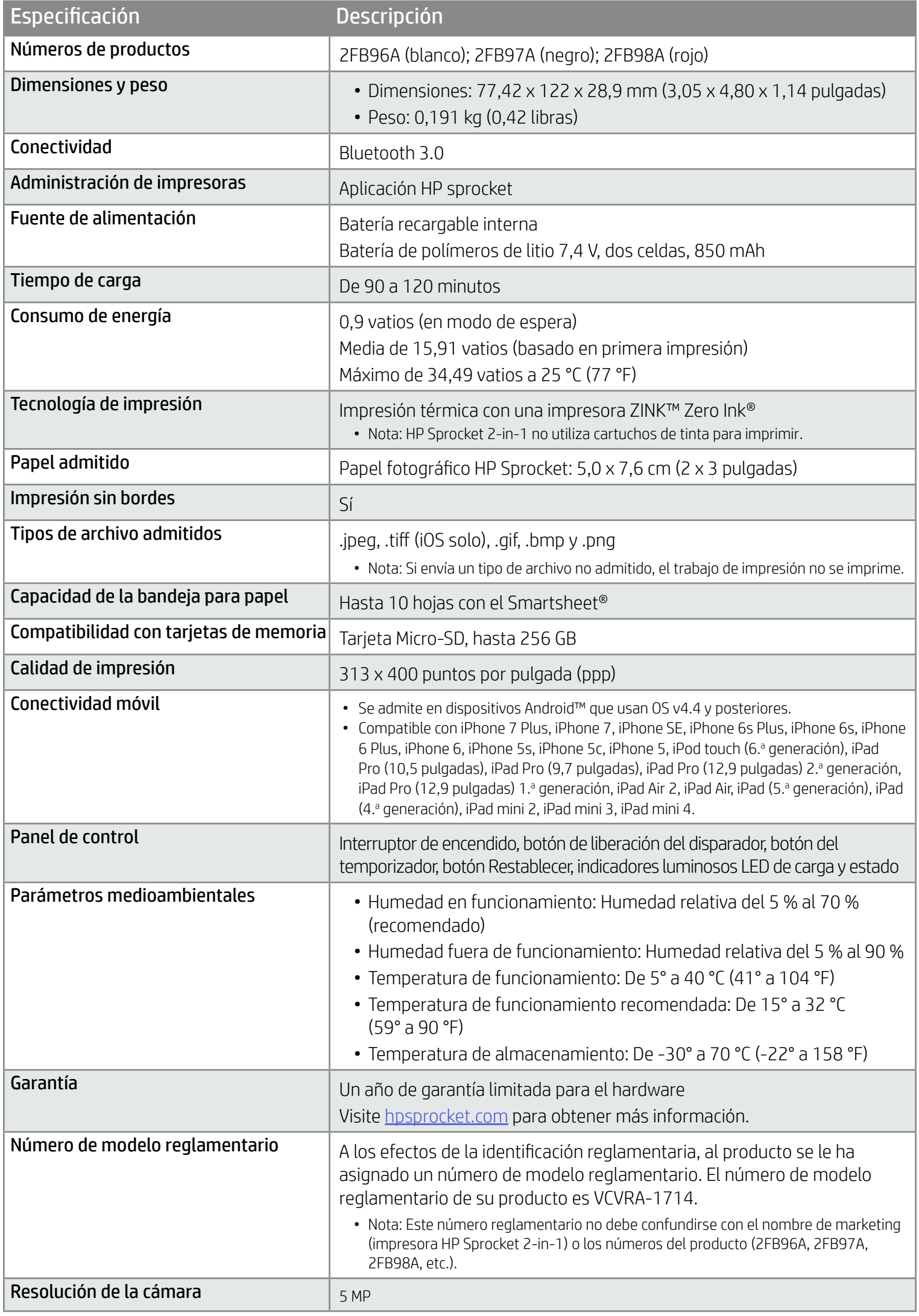

Para conocer los avisos sobre normas y seguridad, consulte la ficha incluida en el embalaje de su producto.

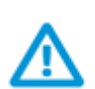

#### Seguridad de la batería

- No desmonte el producto o la batería ni provoque un cortocircuito en los bornes de la batería.
- Evite el contacto con la batería si existen fugas o está dañada.
- Se recomienda la supervisión de un adulto cuando son menores quienes utilizan el producto.
- No lo desmonte, golpee, aplaste o exponga al fuego.
- No utilice la impresora si la batería del producto está hinchada y está provocando que el producto se agrande.
- Mantenga el producto alejado de altas temperaturas y de la humedad.

### **Especificaciones**

### <span id="page-13-0"></span>Información sobre seguridad

#### ¿Qué sucede si el dispositivo no imprime?

- Encienda la impresora. De forma predeterminada, el dispositivo se apaga después de 5 minutos. Para cambiar el momento en que el dispositivo se apaga, abra la aplicación HP sprocket en su dispositivo móvil. Toque , toque **sprocket** y luego toque **Apagado automático**. Seleccione el tiempo que desea.
- Cargue la impresora.
- Confirme que Bluetooth esté activado y emparejado con su impresora. Si la impresora ya está emparejada con su dispositivo móvil, apagar Bluetooth y volver a encenderlo podría resolver el problema.
- Asegúrese de que haya papel fotográfico en la bandeja de entrada del dispositivo. Cargue hasta 10 hojas de papel fotográfico HP Sprocket con el HP ZINK™ Smartsheet azul.
- Acerque la impresora a su dispositivo móvil. La señal de Bluetooth puede ser más débil a distancias superiores.
- Actualice el firmware de la impresora. Asegúrese de que su dispositivo móvil esté conectado a Internet y, después, abra la aplicación HP sprocket. Si hay una actualización disponible de firmware, se muestra una pantalla de actualización de firmware. Siga las instrucciones que aparecen en la pantalla para completar la actualización. La impresora debe tener una carga del 50 % o más para hacer una actualización de firmware.
- Restablezca la impresora. En la impresora, busque el agujero debajo de la cubierta del papel, inserte un pasador recto en el agujero para presionar el botón Restablecer hasta que se apague la impresora. Reinicie la impresora.

#### ¿Cómo puedo mejorar la calidad de impresión?

Siga estas recomendaciones y utilice las capacidades de edición de la aplicación sprocket para mejorar la calidad de impresión.

- Utilice papel fotográfico HP Sprocket auténtico. ZINK™ fabrica papel fotográfico personalizado para diferentes tipos de impresoras, como Polaroid, LG y HP. HP recomienda usar papel fotográfico HP Sprocket para obtener los mejores resultados. Para comprar papel fotográfico HP Sprocket auténtico, vaya a hosprocket.com/start. También puede comprar papel fotográfico HP Sprocket auténtico a otros comerciantes.
- Siempre cargue el HP ZINK™ Smartsheet azul del mismo paquete de papel fotográfico que se encuentre en la impresora. Cargue el HP ZINK™ Smartsheet azul en la bandeja para el papel con el código de barras y el papel fotográfico con los logotipos de HP hacia abajo.
- Deje que transcurran unos minutos entre cada trabajo de impresión para que la impresora se enfríe.
- Almacene el papel fotográfico en un lugar fresco y seco, y evite el contacto con agua. Si se derrama agua sobre una foto, límpiela de inmediato para evitar que esta sufra daños.
- Actualice el firmware de la impresora.

#### ¿Cómo elimino un atasco de papel?

Si el dispositivo no admite más páginas, es posible que haya un atasco. Elimine el atasco de papel y reinicie el dispositivo deslizando y manteniendo pulsado el interruptor de encendido.

- 1. En la aplicación sprocket, pulse Aceptar para borrar el mensaje de error.
- 2. Apague la impresora.
- 3. Quite la cubierta del papel deslizándola hacia afuera de la ranura de salida. Extraiga todo el papel fotográfico suelto que haya en la bandeja de entrada.
- 4. Retire con cuidado el papel atascado de la bandeja de entrada.
- 5. Vuelva a cargar el papel fotográfico restante con la cara de impresión hacia arriba.
- 6. Alinee la cubierta del papel con las pistas de la parte exterior de la impresora y, después, deslice la cubierta del papel hacia la ranura de salida hasta que esté firmemente sujeta.
- 7. Encienda la impresora.

Consulte la página 3 para ver ilustraciones sobre la carga de papel.

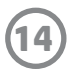

### <span id="page-14-0"></span>Solución de problemas y preguntas más frecuentes

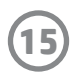

#### ¿Puedo imprimir en más de una impresora?

Sí. Puede conectarse e imprimir en más de una impresora, pero no puede conectarse a múltiples impresoras al mismo tiempo.

#### ¿Cómo ajusto un cordón a la impresora?

Sujete un cordón a su impresora para asegurarla en su muñeca, una argolla, etc.

- 1. Con el cordón en una mano, sostenga la HP Sprocket 2-in-1 en la otra mano (el lente de la cámara debe estar hacia arriba).
- 2. Pase el extremo pequeño y angosto del cordón por el orificio superior del dispositivo hasta que salga por el orificio inferior. Enlace el extremo opuesto del cordón a través del extremo pequeño que salió de la impresora.
- 3. Tense el cordón tirando del extremo opuesto.

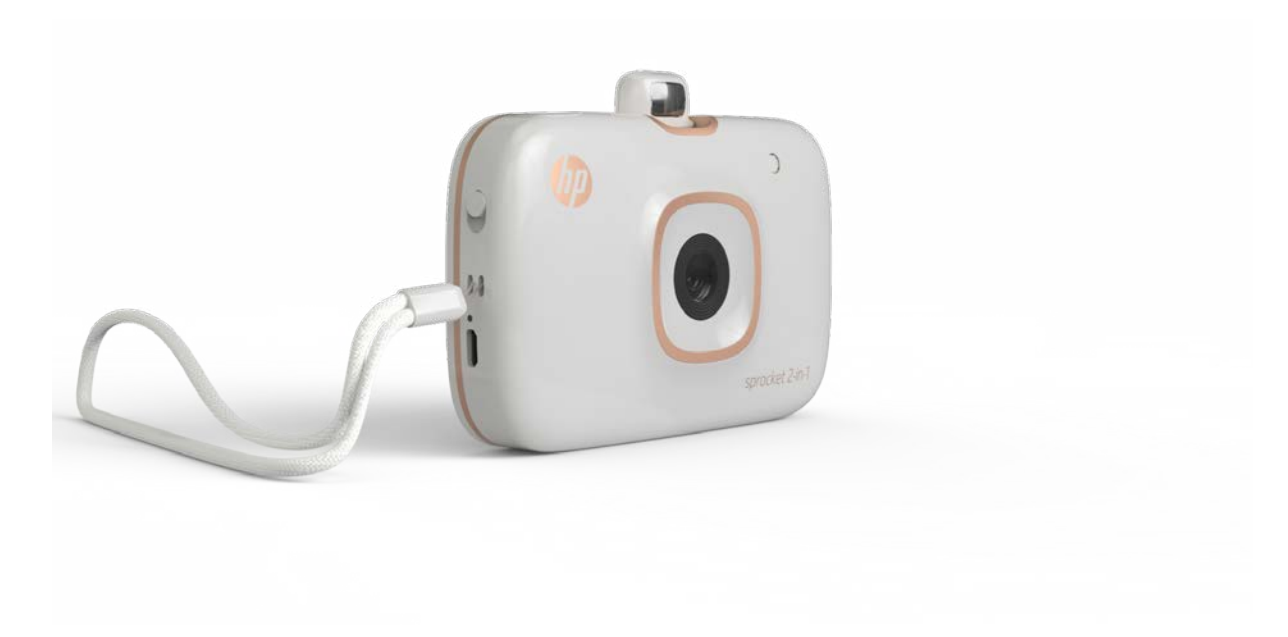